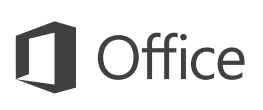

## Úvodní příručka

Ještě Outlook 2016 neznáte? Tento průvodce vám pomůže naučit se základy.

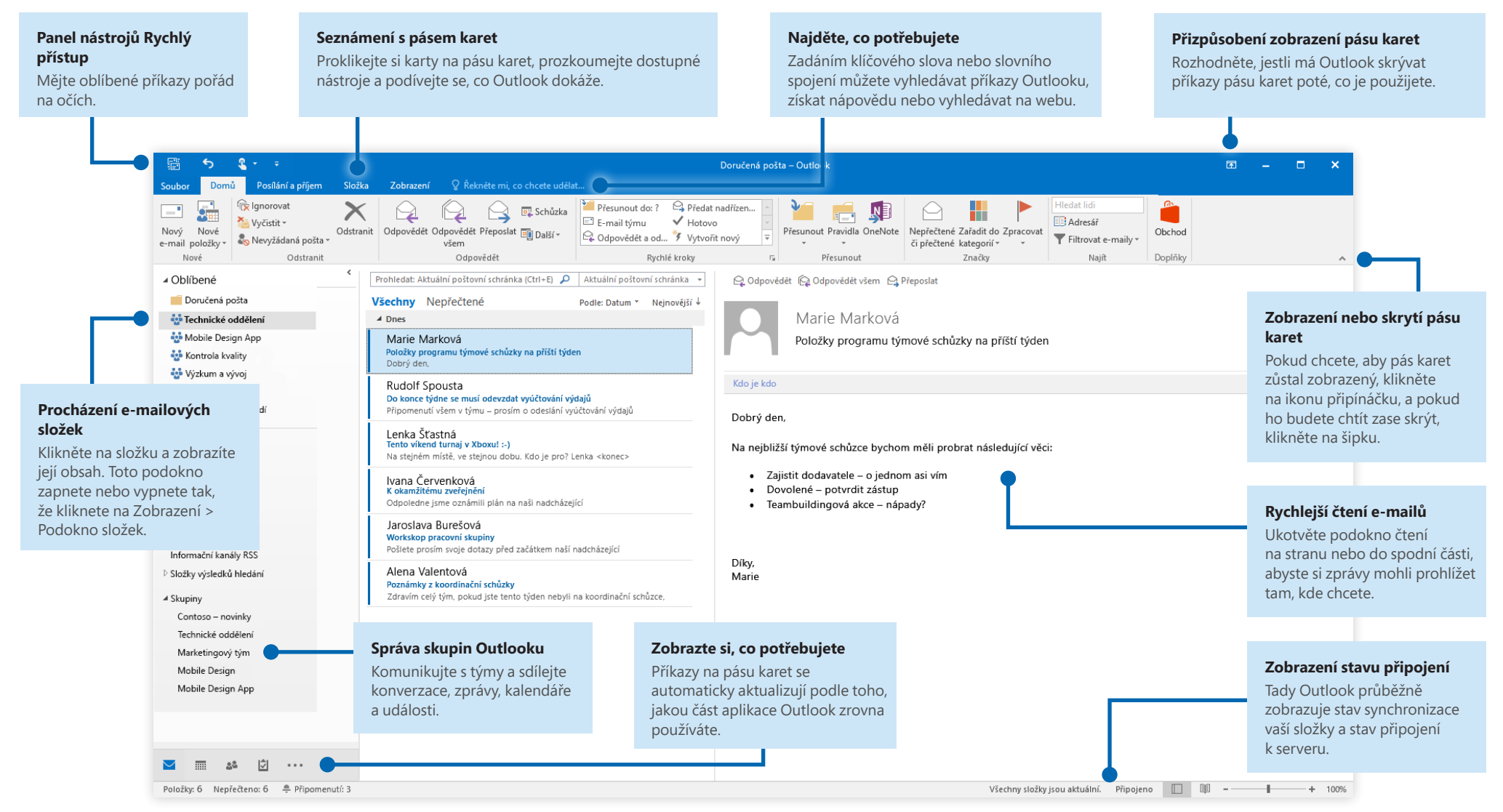

Microsoft

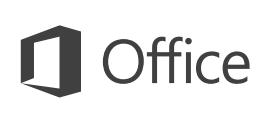

#### Nastavení účtu

Outlook 2016 můžete používat hned, jak zadáte informace o svém účtu. Na pásu karet klikněte na **Soubor** > **Informace** a pak klikněte na tlačítko **Přidat účet**. Pak se přihlaste svojí e-mailovou adresou nebo použijte účet, který vám dala vaše společnost nebo škola.

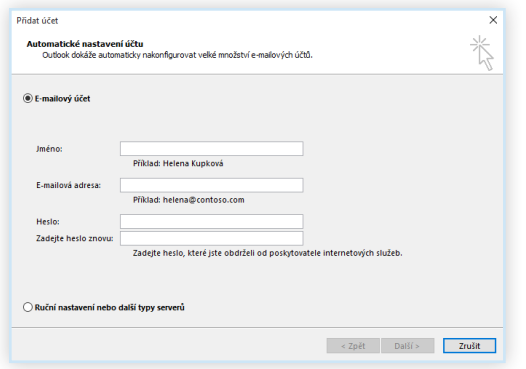

## Připojení souborů bez vyhledávání

Potřebujete připojit obrázek nebo dokument? Outlook vám šetří čas tím, že udržuje seznam naposledy použitých souborů. Při vytváření nové zprávy nebo pozvánky na schůzku klikněte na **Připojit soubor** a potom vyberte soubor, který chcete připojit.

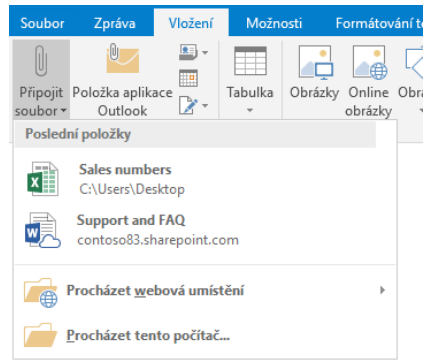

## Nastavení skupiny Outlooku

Pokud Outlook používáte jako součást oprávněného předplatného Office 365, můžete místo distribučních seznamů použít **skupiny** a efektivněji tak komunikovat a spolupracovat se členy týmu nebo organizace.

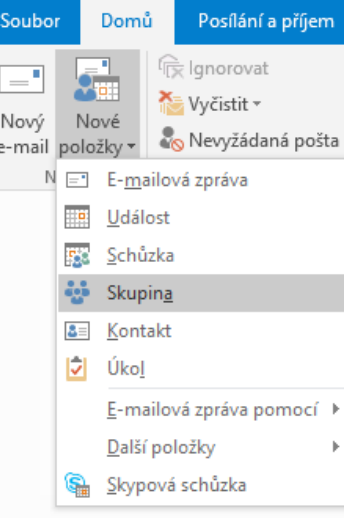

Pokud chcete v Outlooku 2016 vytvořit novou skupinu, klikněte na kartu **Domů** a potom klikněte na **Nové položky** > **Skupina**.

Pokud se tato možnost v této nabídce nezobrazuje, požádejte o další informace správce svého předplatného Microsoft Office 365.

Ze složky Doručená pošta kterékoliv ze svých skupin můžete vy i jiní členové zahajovat konverzace (nebo se k nim připojovat), vytvářet nebo potvrzovat události týmu, zobrazit si seznam členů a získat oznámení o interakci u všech vašich sdílených příspěvků.

Pokud se chcete připojit k existující skupině, začněte tím, že vyhledáte její název. Na kartě **Domů** okna aplikace Outlook zadejte klíčové slovo nebo slovní spojení do pole **Hledat lidi** a potom kliknutím vyberte skupinu, ke které se chcete připojit.

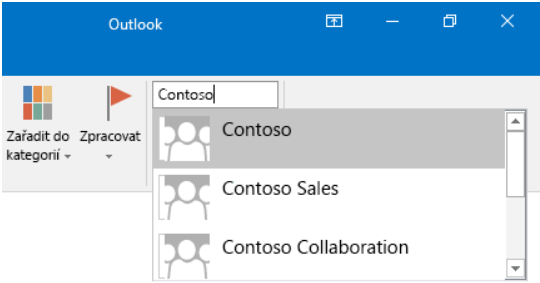

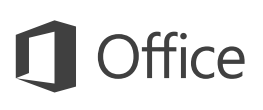

### V Outlooku je toho mnohem víc než jenom e-maily

Snadno můžete přepínat mezi zobrazeními Pošta, Kalendář, Lidé a dalšími.

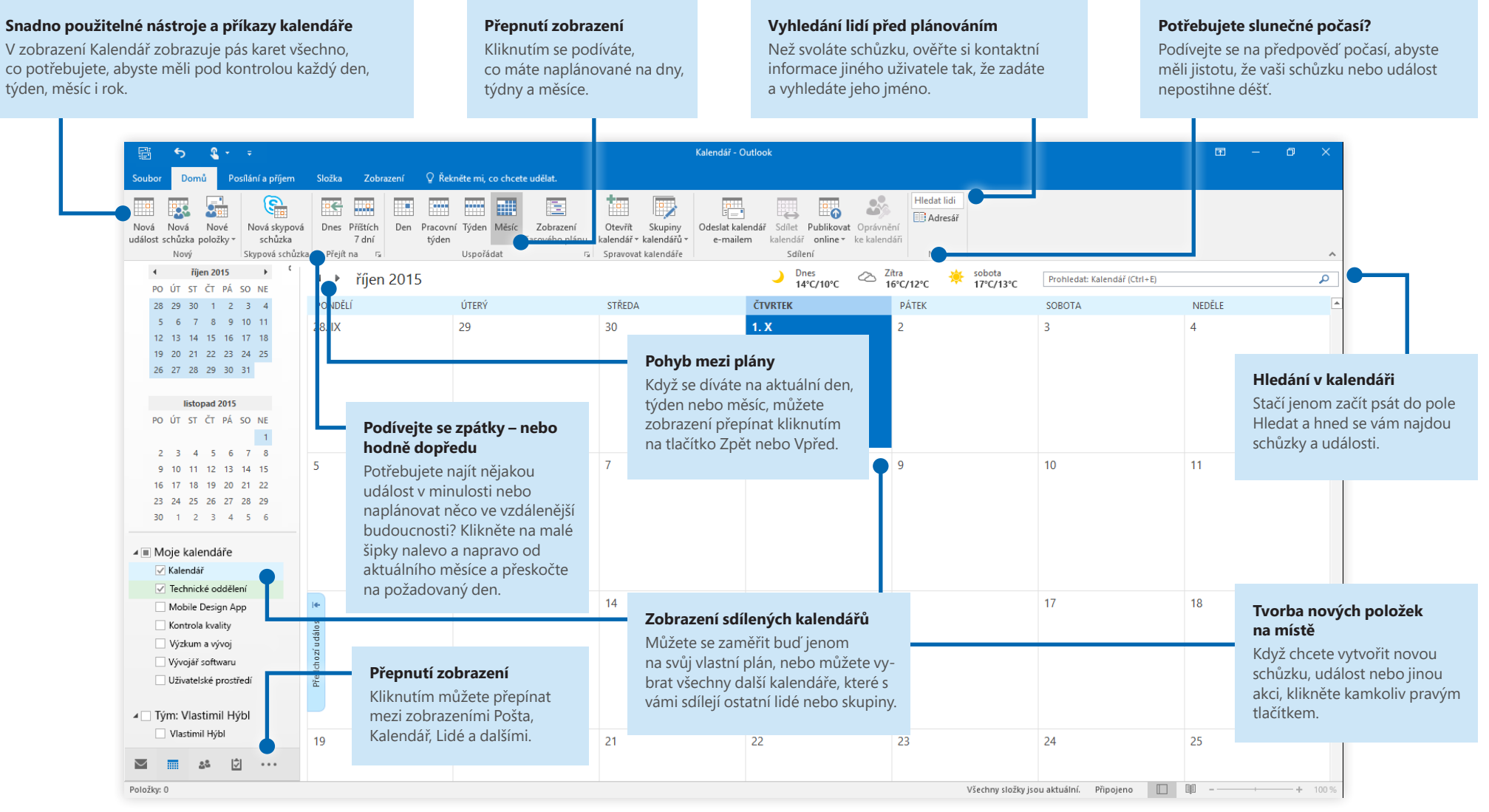

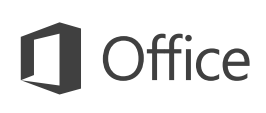

## Najděte, co potřebujete

Zadáním klíčového slova nebo slovního spojení do vyhledávacího pole **Řekněte mi, co chcete udělat** na pásu karet můžete rychle najít outlookové funkce a příkazy, které hledáte, prohledávat obsah **nápovědy** nebo získat další informace online.

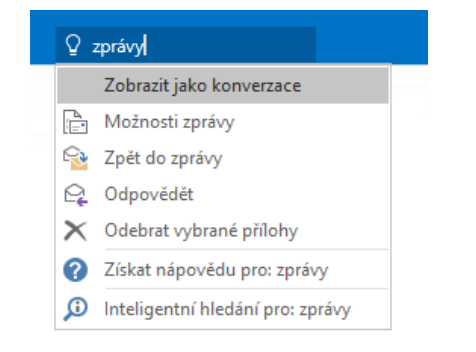

## Stažení dalších úvodních příruček

Outlook 2016 je jenom jednou z nově navržených aplikací v Office 2016. Bezplatné úvodní příručky k ostatním novým verzím vašich oblíbených aplikací si můžete stáhnout z **<http://aka.ms/office-2016-guides>**.

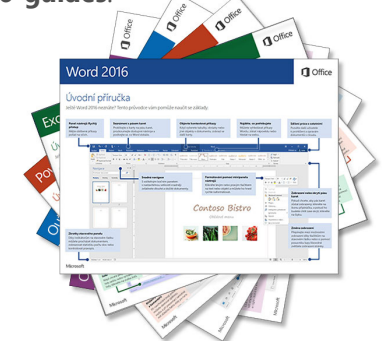

## Vyhledání relevantních informací

Díky **inteligentnímu vyhledávání** dokáže Outlook vyhledávat na internetu relevantní informace pro definování slov, frází a konceptů. Z výsledků vyhledávání, které se zobrazují v podokně úloh, můžete získat užitečný kontext pro informace, které chcete sdílet s ostatními.

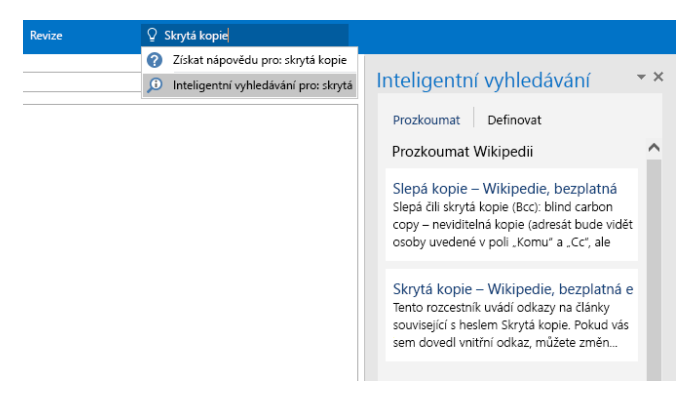

## Další kroky v Outlooku

#### **Co je nového v Office 2016**

Prozkoumejte nové a vylepšené funkce v Outlooku 2016 a dalších aplikacích v Office 2016. Další informace najdete na **<http://aka.ms/office-2016-whatsnew>**.

#### **Získejte bezplatná školení, výukové programy a videa pro Office 2016**

Jste připravení ponořit se hlouběji do funkcí a možností, které Outlook 2016 nabízí? Navštivte **<http://aka.ms/office-2016-training>**, kde můžete prozkoumat možnosti našich bezplatných školení.

#### **Pošlete nám svůj názor**

Líbí se vám Outlook 2016? Máte nápad na zlepšení, o kterém byste nám chtěli říct? V nabídce **Soubor** klikněte na **Váš názor** a pak podle pokynů pošlete svoje návrhy přímo produktovému týmu Outlooku. Děkujeme!